## **Chronos Software Version 0.6.0**

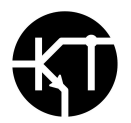

## **Updating Your Camera**

**Please Note**: At the time of the writing of this procedure, we are currently having issues with the over-the-network update functionality, therefore the prescribed update method involves creating a new software image on the microSD card, which can then be loaded into the microSD card slot on the bottom of the camera. This update cannot be applied with the network update functionality found in Util -> Storage -> Apply Software Update.

If a spare microSD of similar size and quality to the factory microSD card is available, it is highly recommended to save the current card while updating a new card with the latest software.

If you are updating from 0.4.0 or older, the power controller will also be updated, which will cause the power status indicator LED on the top of the camera to blink green and red while the fan runs at 100% momentarily. Do not interrupt or power down the camera while this is taking place.

**1)** Download the software update package here: [http://debian.krontech.ca/manualBuilds/chronos-20210205\\_manualBuild.img.xz](http://debian.krontech.ca/manualBuilds/chronos-20210205_manualBuild.img.xz)

If you wish to verify the file integrity of the software above, the SHA-256 checksum is: C4A96D4B2B7967BC8956A8B36EE3A04DCB07CDAEF4DD4A1E2CEBB5A7A7165C68

- **2)** Use [Balena](https://www.balena.io/etcher/) Etcher to write the software to a microSD card. This is recommended as it verifies the integrity of the data written to the microSD card.
	- a) Remove the microSD card from the bottom of the camera, or supply an extra microSD card if you wish to leave the current software version on a space backup card. The card uses a push-push mechanism for insertion and removal. A ballpoint pen can be used to push down on the card until it ejects.

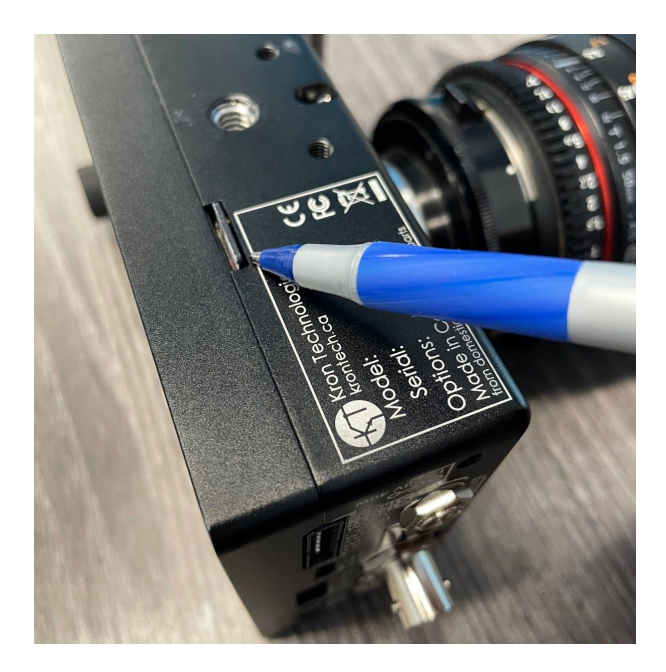

b) Insert the microSD card into your computer. You can safely ignore Windows messages and warnings about problems with the device.

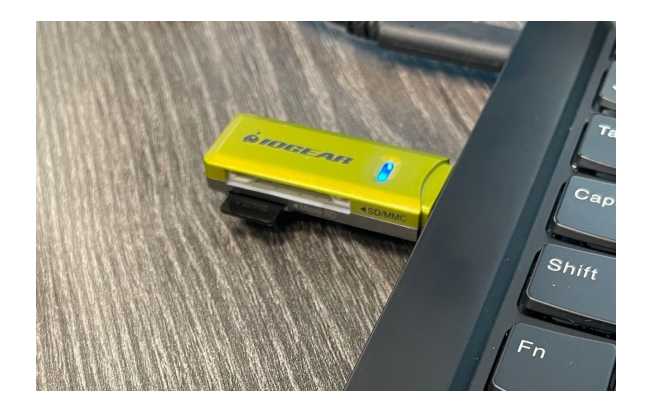

c) Open Balena Etcher and select the **chronos-20210205\_manualBuild.img.xz** file as downloaded to your computer in Step 1. Balena Etcher should automatically select the microSD card that will be overwritten.

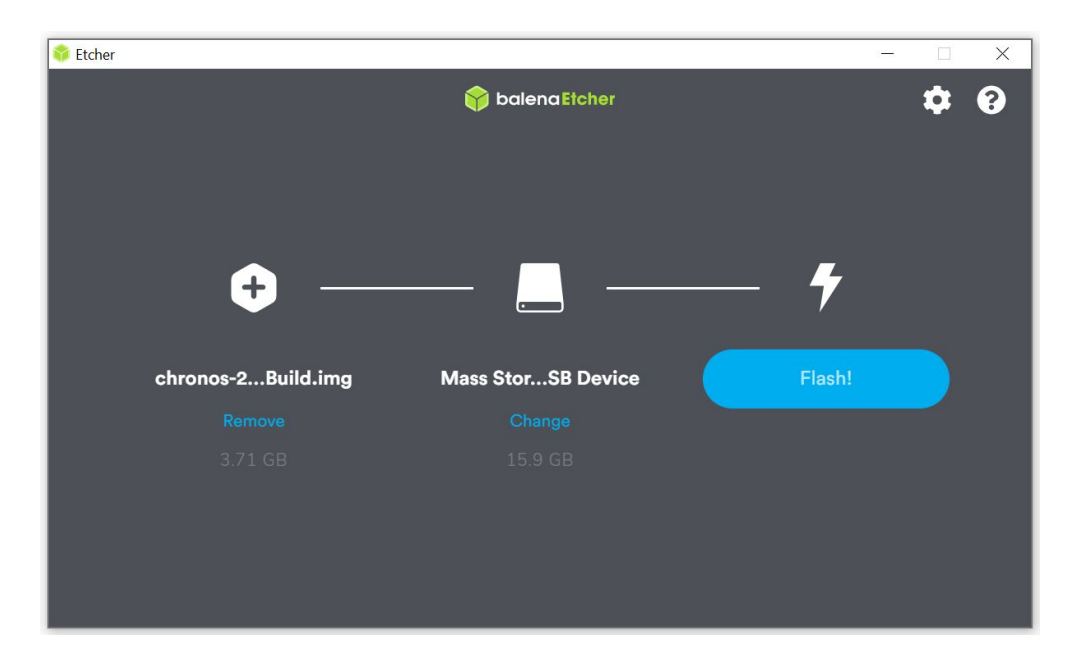

Please note that no specific formatting of the card is required prior to this procedure. Balena Etcher automatically creates the necessary file systems from the image file provided in Step 1.

d) Click **Flash!** The software will begin being loaded to the microSD card, with the following sequence of screens:

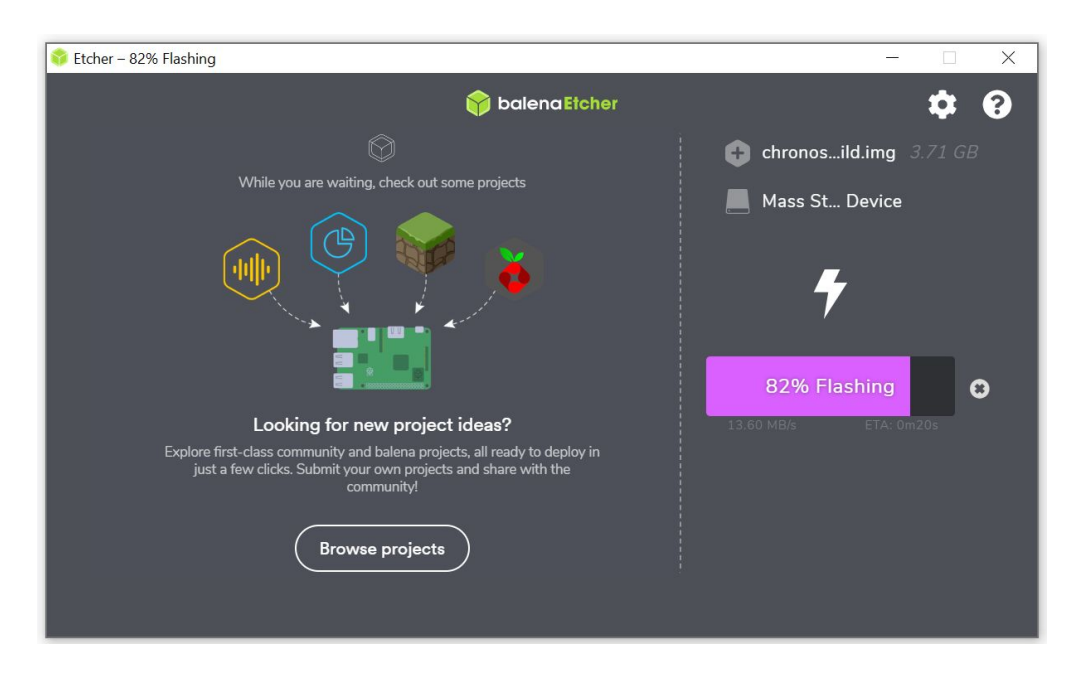

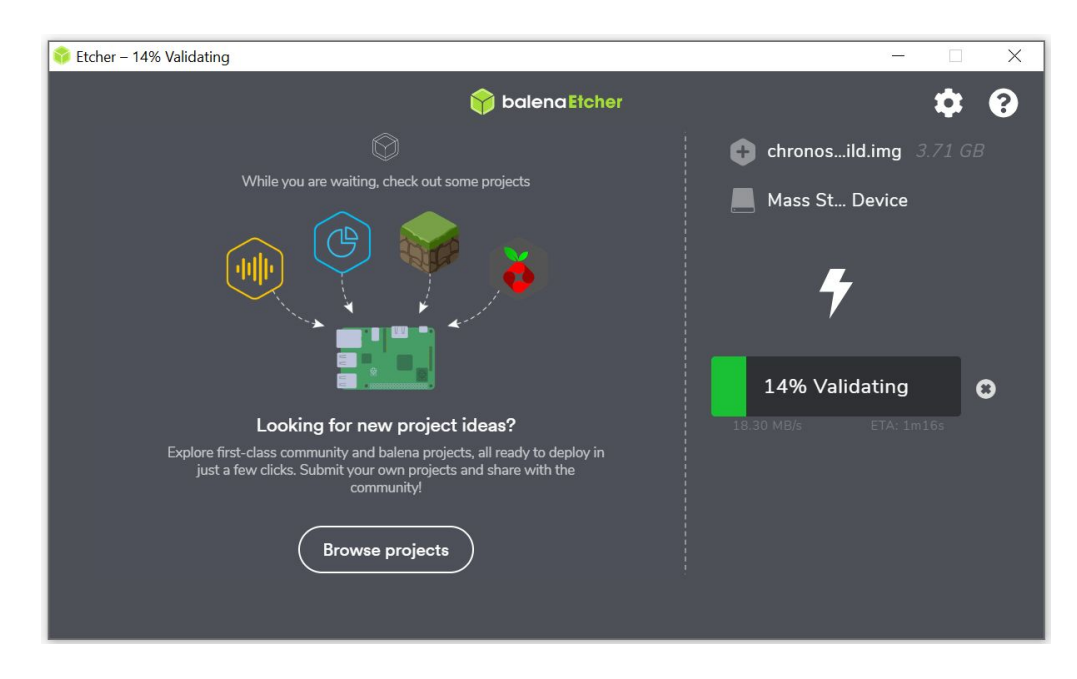

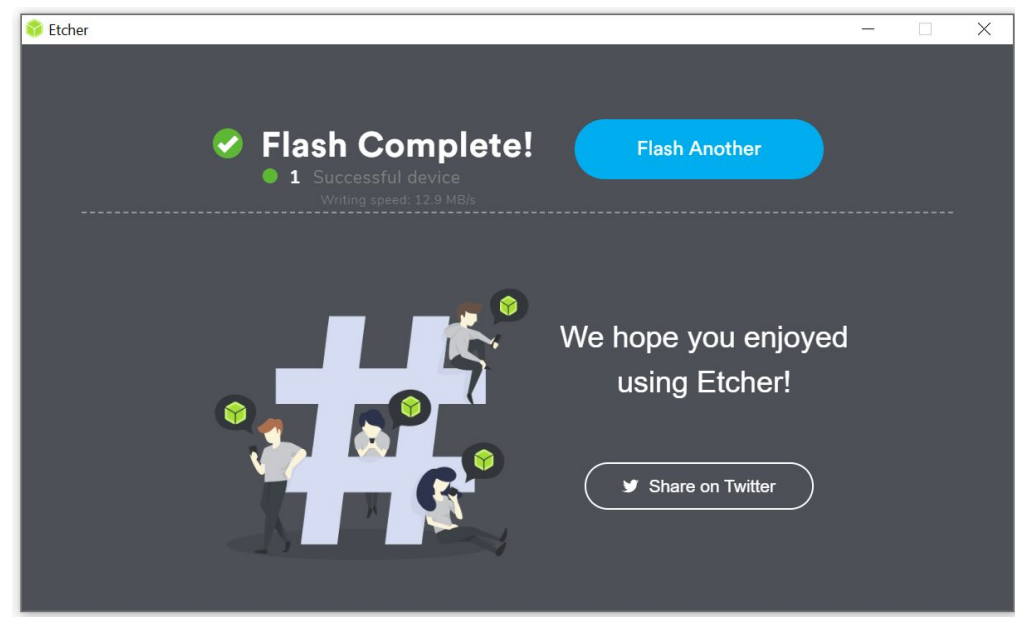

- **3)** If Step 2 is successful, remove the microSD card and insert it into the bottom of the camera, ensuring to push the card in with a ballpoint pen until a click is heard.
- **4)** Turn the camera on. Once it has booted, the next section may be followed to perform image calibration.

## **Calibrating Your Camera**

With software version 0.6.0, Kron Technologies is pleased to announce that there are no longer any special factory files that must be generated at our facilities. Both Chronos 1.4 and 2.1 models may be fully calibrated by owners within 10-15 minutes.

**1) [Chronos 2.1 ONLY - Chronos 1.4 users please skip to Step 2]** On the first bootup with software version 0.6.0, the camera will prompt the user for a Column Gain Calibration, as shown below:

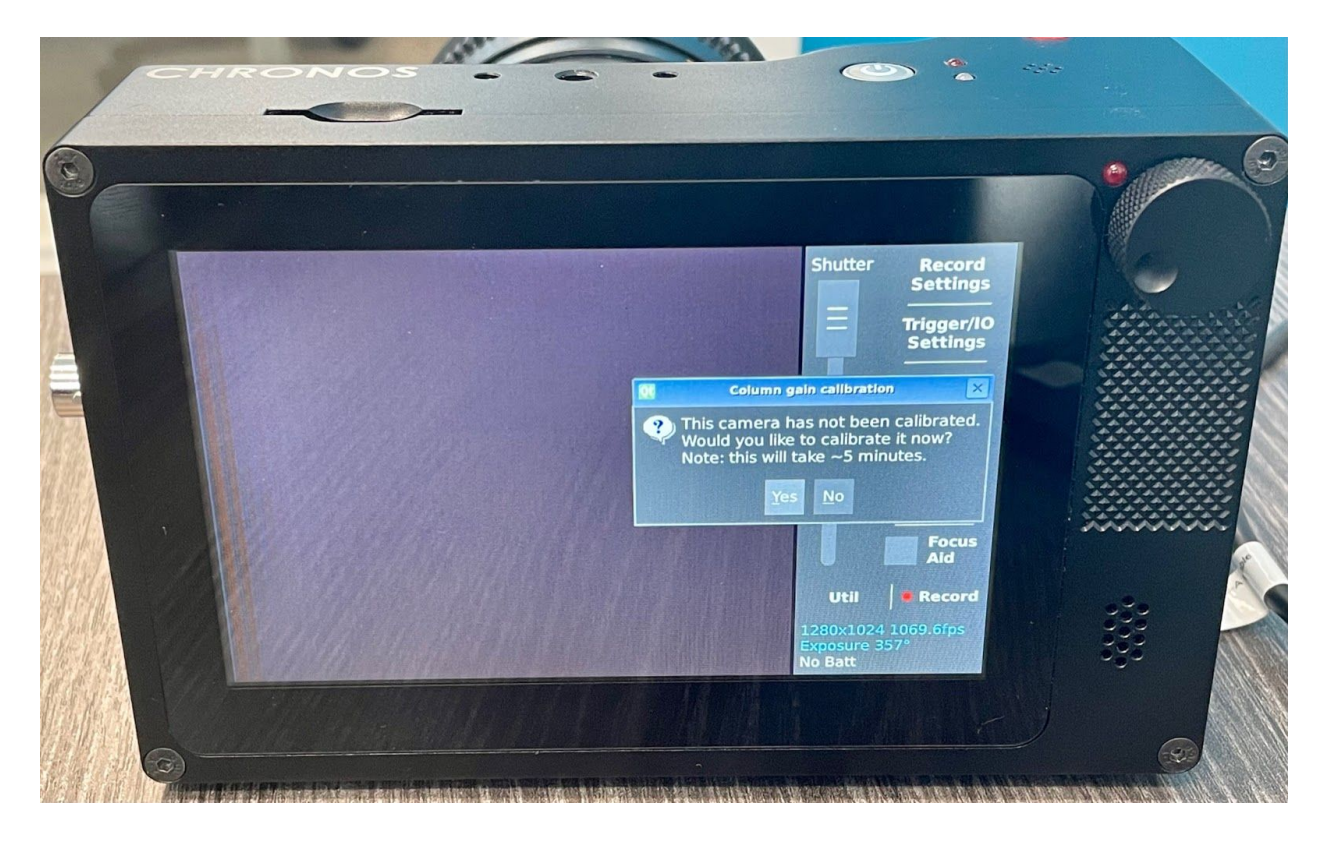

Wait for 15 minutes to let the camera and image sensor reach their operating temperatures, then press **Yes**. This procedure can be redone at any time via the Util -> Factory screen.

A message will be displayed as the viewfinder of the camera flickers. This is normal, as the sensor is being put into various modes automatically.

When the *Computing column gain calibration complete.* message is displayed, press OK and then power the camera down.

**2)** Power on the camera and wait 15 minutes to let it reach operating temperature if Step